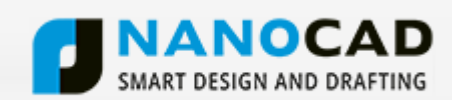

## **NANOCAD INSTALLATION GUIDE**

## *Installation*

When the downloading process has finished, the **Setup Wizard** dialog window appears.

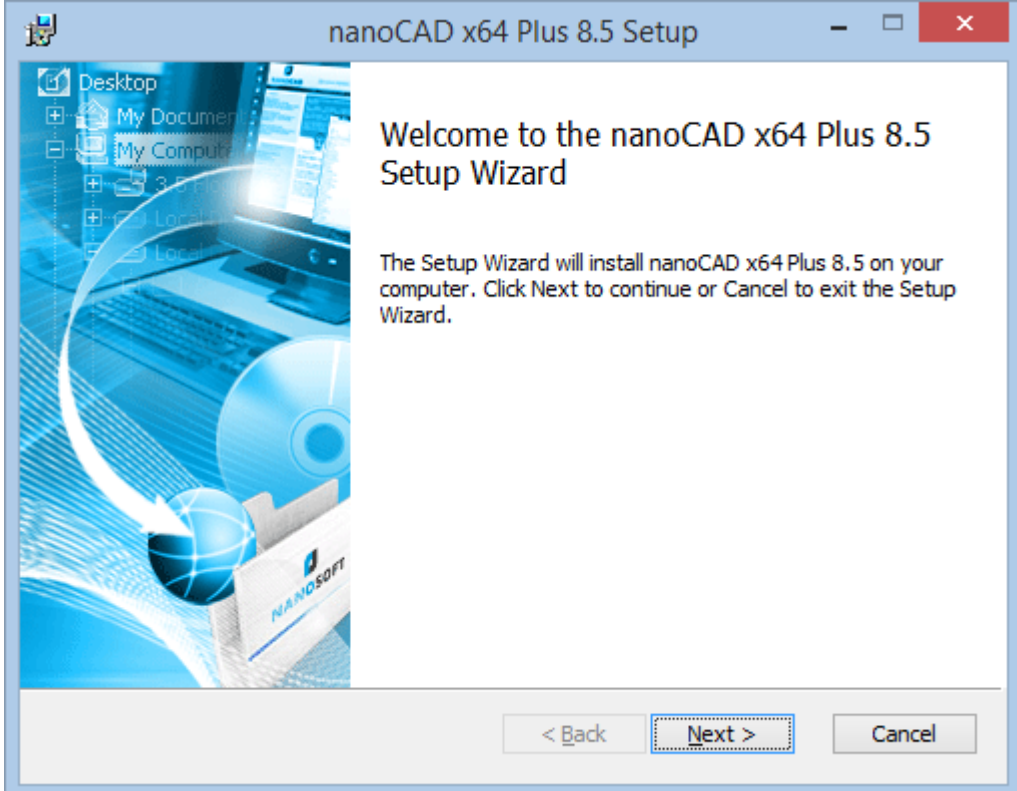

Click the **Next** button to continue.

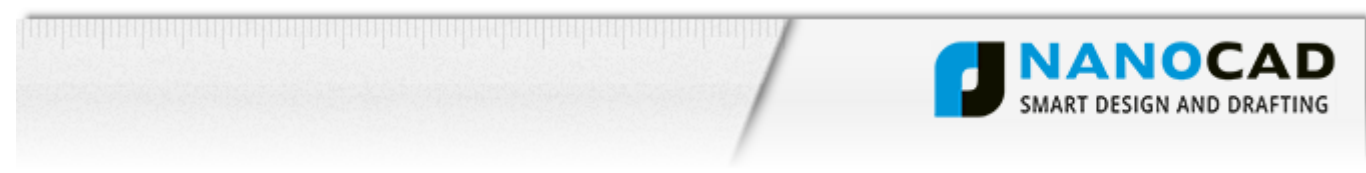

In the dialog window read the End-User License Agreement. To continue check **I accept the terms in the License Agreement** checkbox and click the **Next** button.

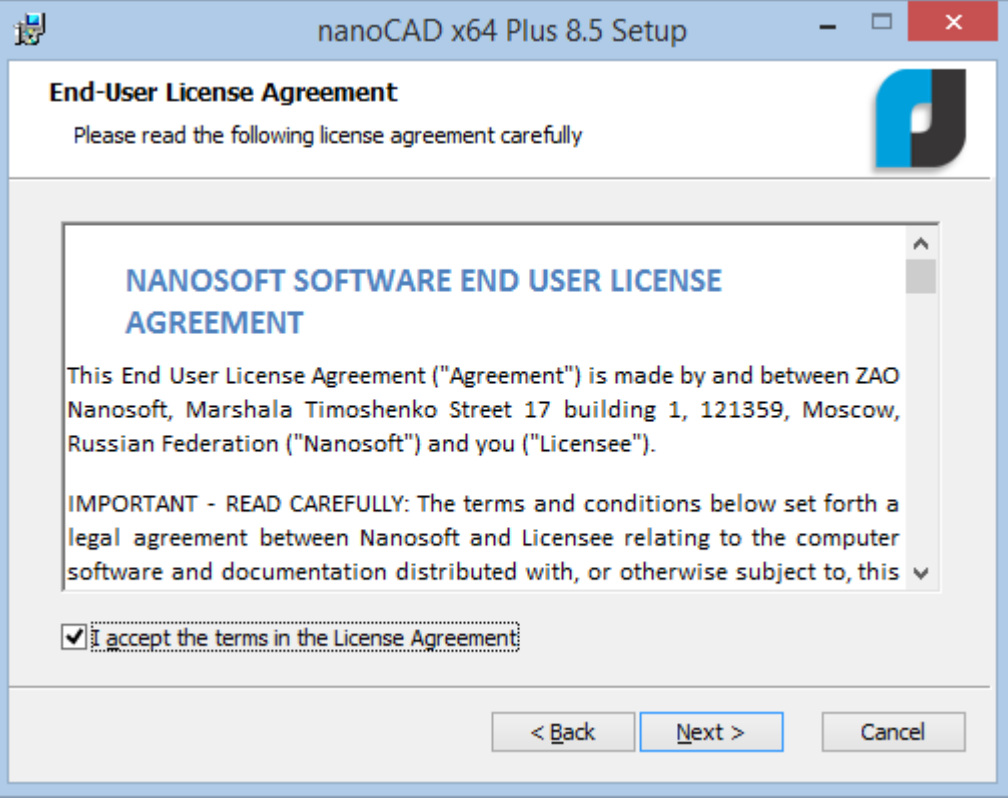

Enter your name, company and serial number, which you have received in the second email from support@nanocad.com.

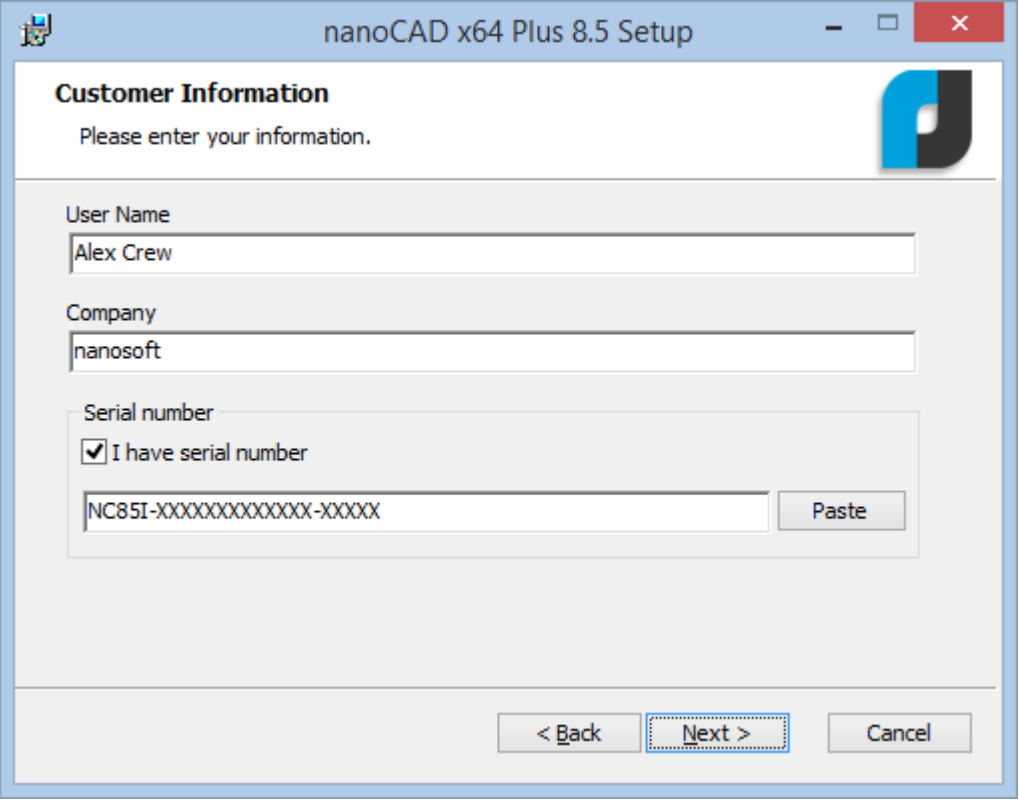

 $\overline{\phantom{a}}$  2 and 2000 and 2000 and 2000  $\overline{\phantom{a}}$  2 and 2000 and 2000 and 2000 and 2000  $\overline{\phantom{a}}$ 

Click the **Next** button to continue.

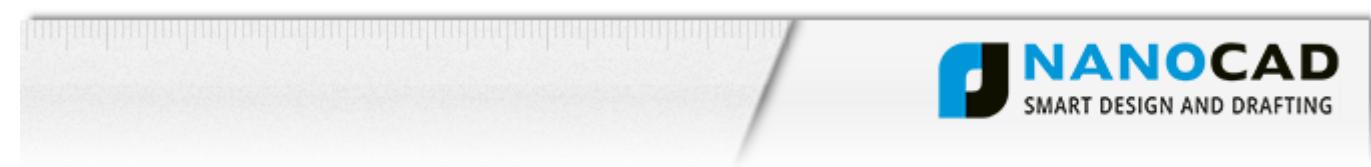

Choose location of the installation folder and click the **Next** button to continue.

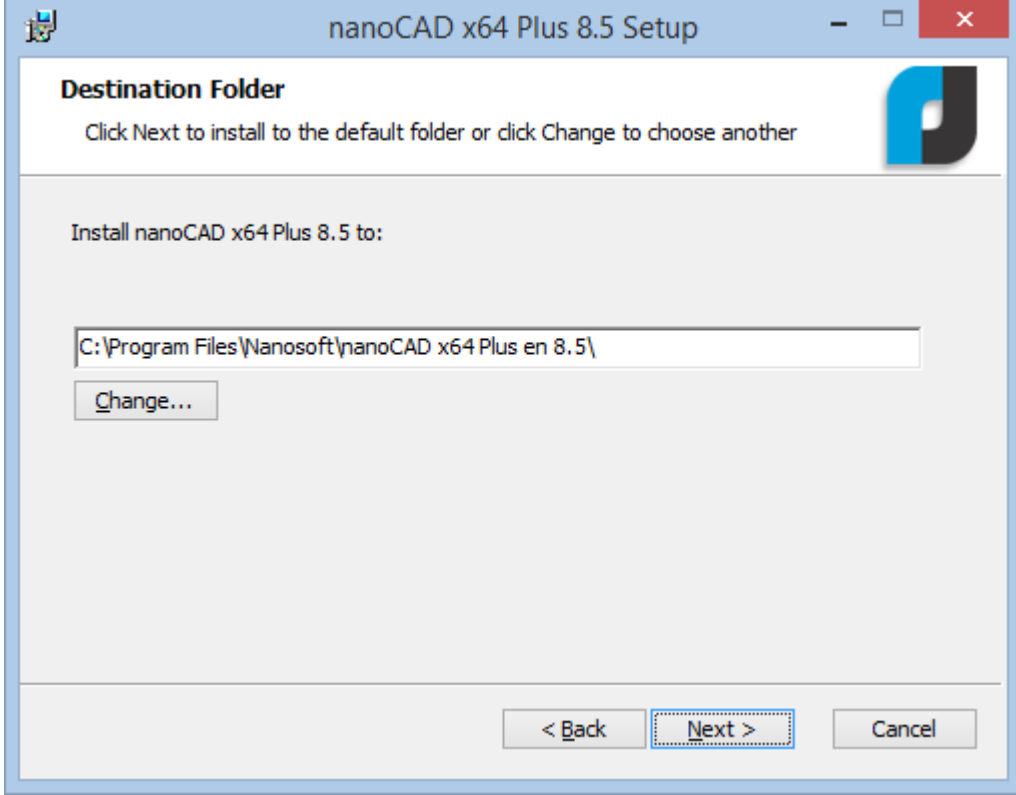

Associate .dwg (drawing) and .dwt (drawing template) files with nanoCAD.

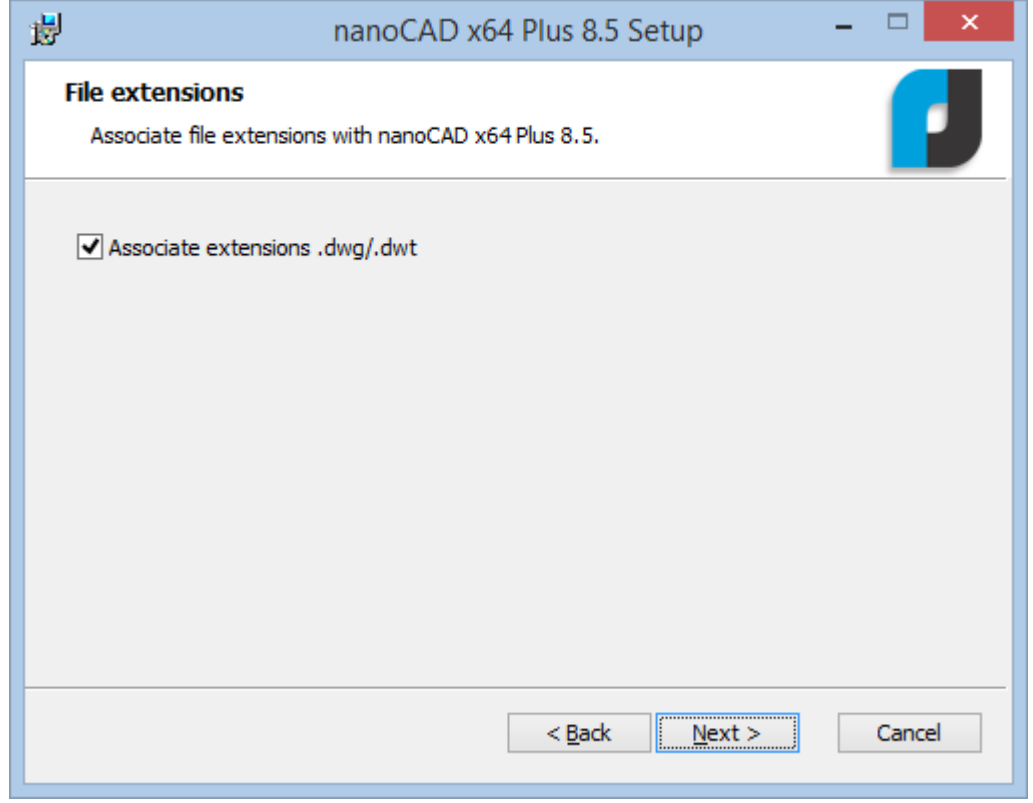

3

<u>alahat makaman bahat bahat bahat bahat dari </u>

Click the **Next** button to continue.

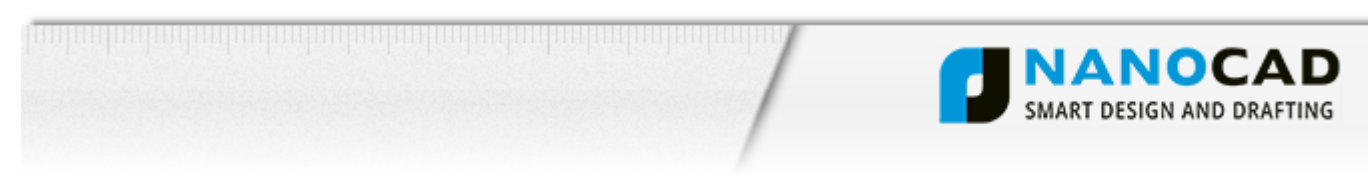

## Click the **Install** button to start the installation.

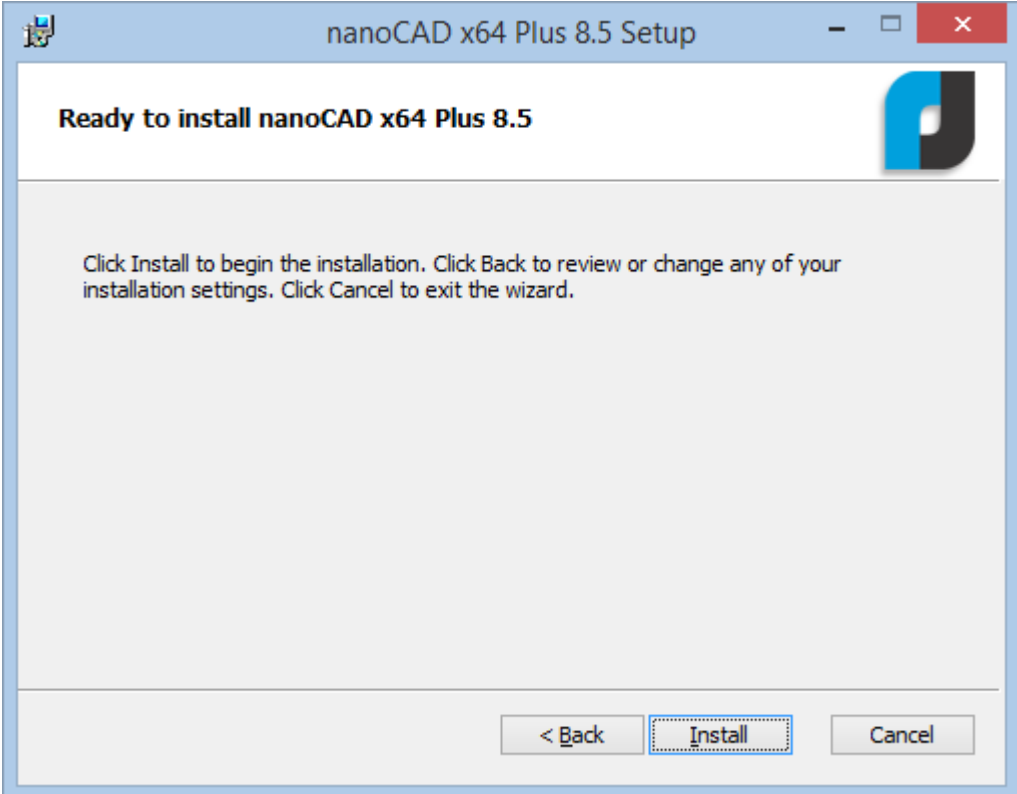

Wait until program is installed on your computer.

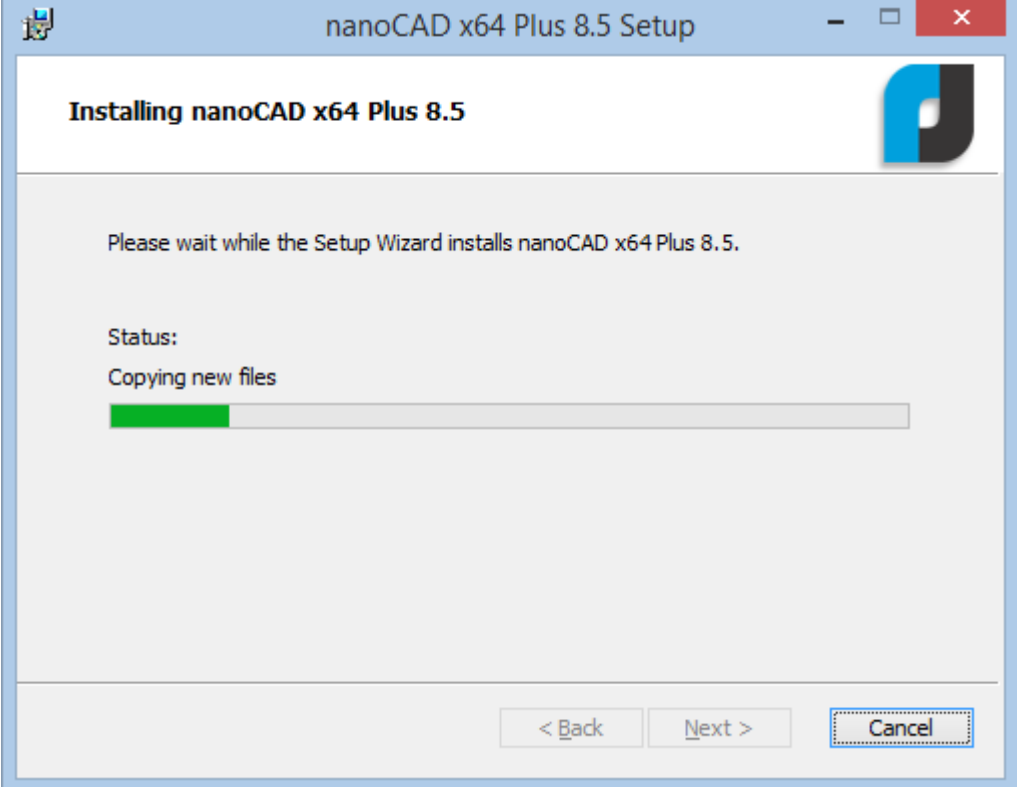

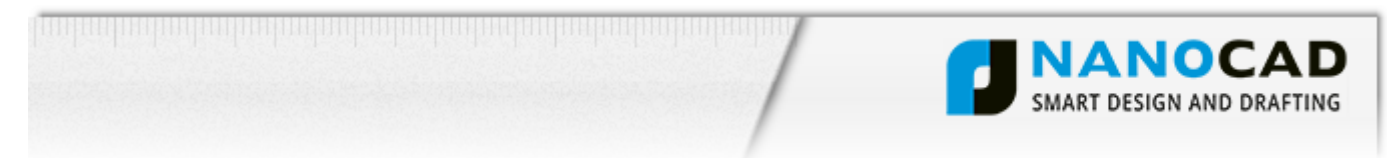

You should register nanoCAD to use it without limitations. Registration is free and you will be granted a one-year renewable license for nanoCAD. Check **Launch RegWizard** checkbox to get it right now.

It is also possible get a nanoCAD license later. To do so run Registration Wizard from the nanoCAD folder of Windows Startup menu.

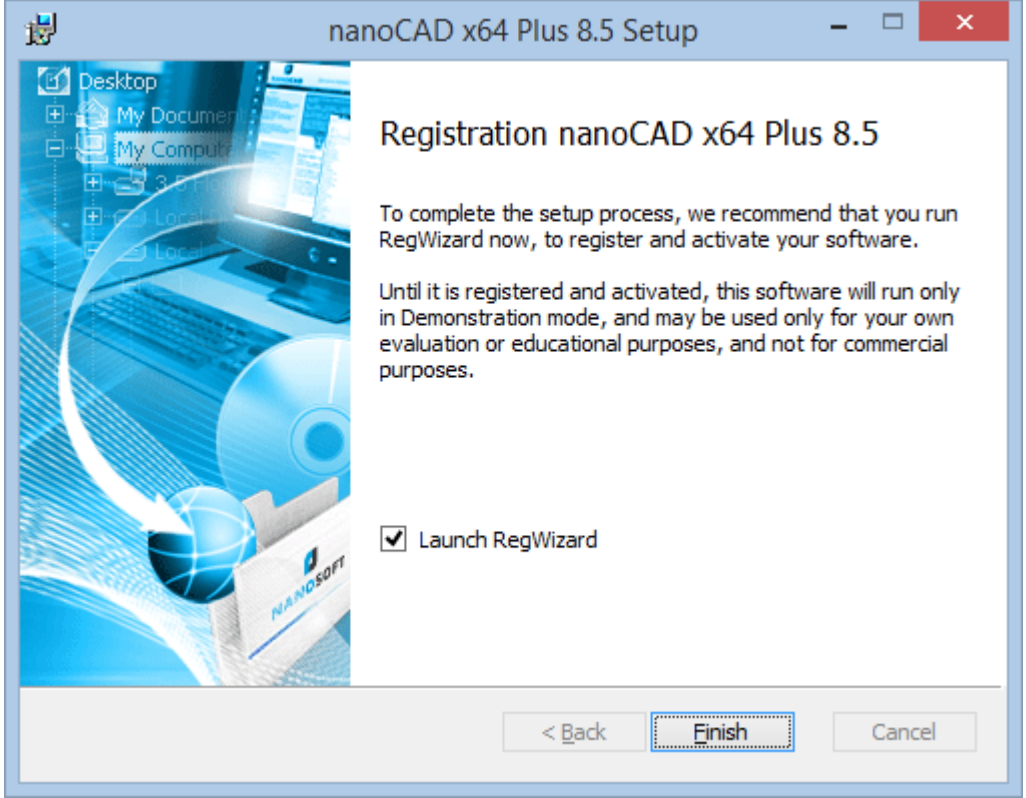

Click **Finish** to finish installation.

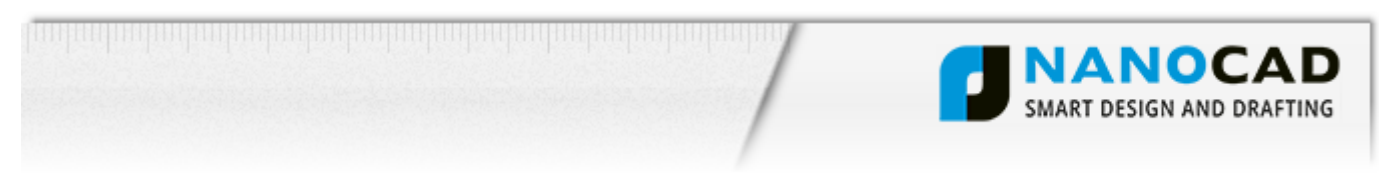

## *Registration*

The Registration Wizard will guide you. To request a license, select **Request or activate license file** and click the **Next** button to continue.

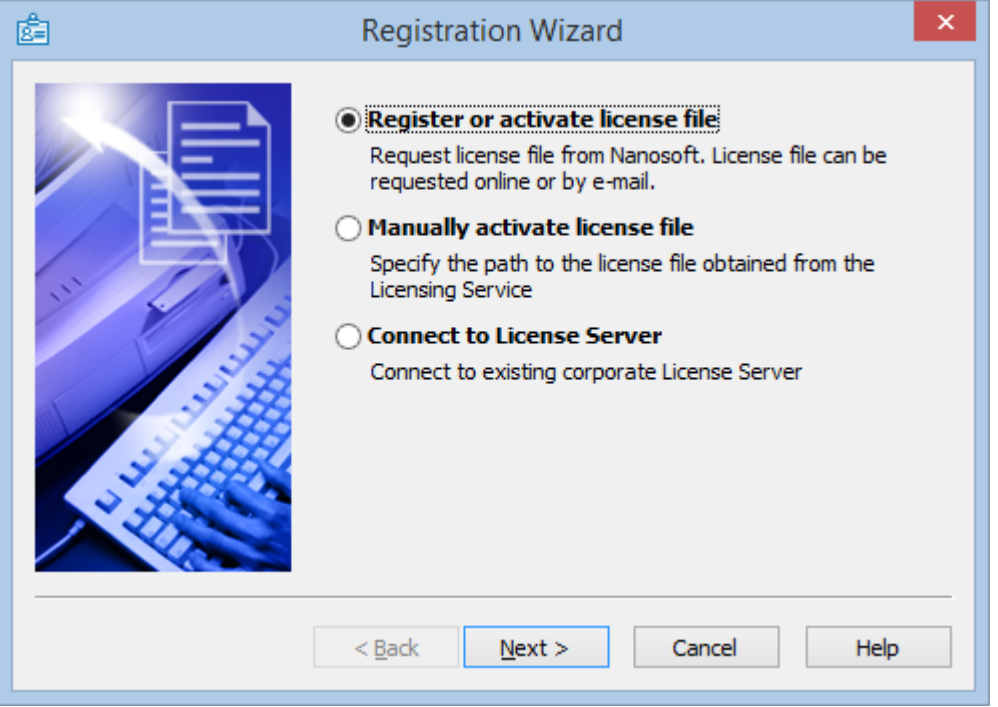

The serial number will be filled in the **Enter serial number and activate product** field automatically.

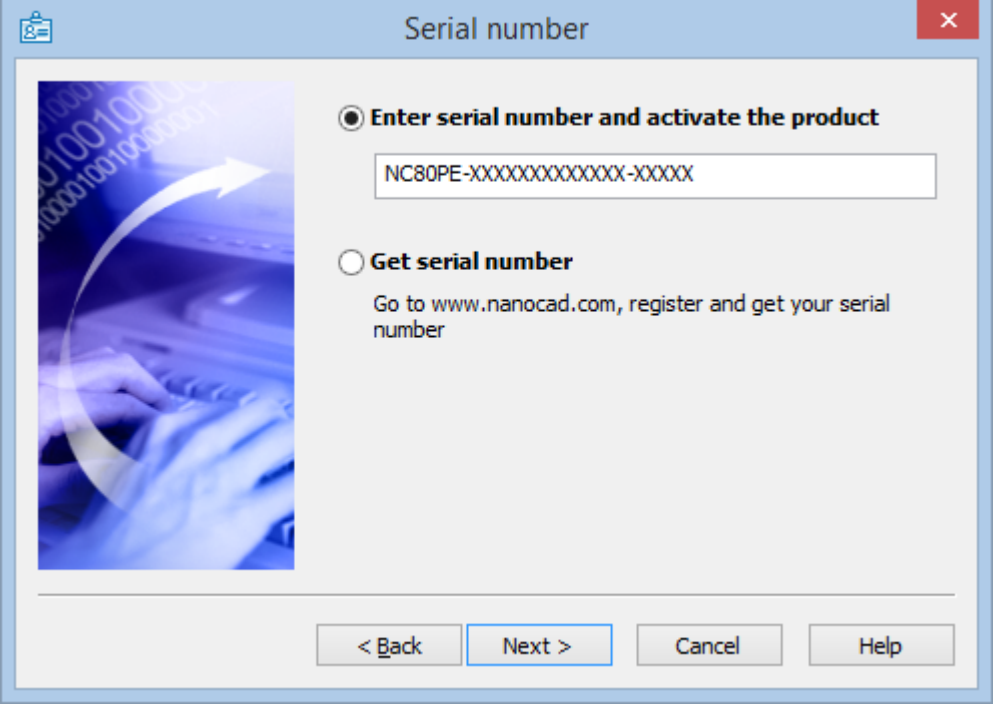

Click the **Next** button to continue.

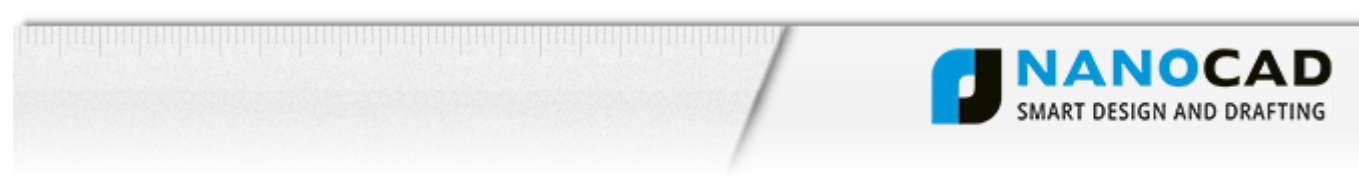

In the **User authentication** dialog window fill in the fields of the **User information** section. Use the login and password you've received in the second email to obtain your license online.

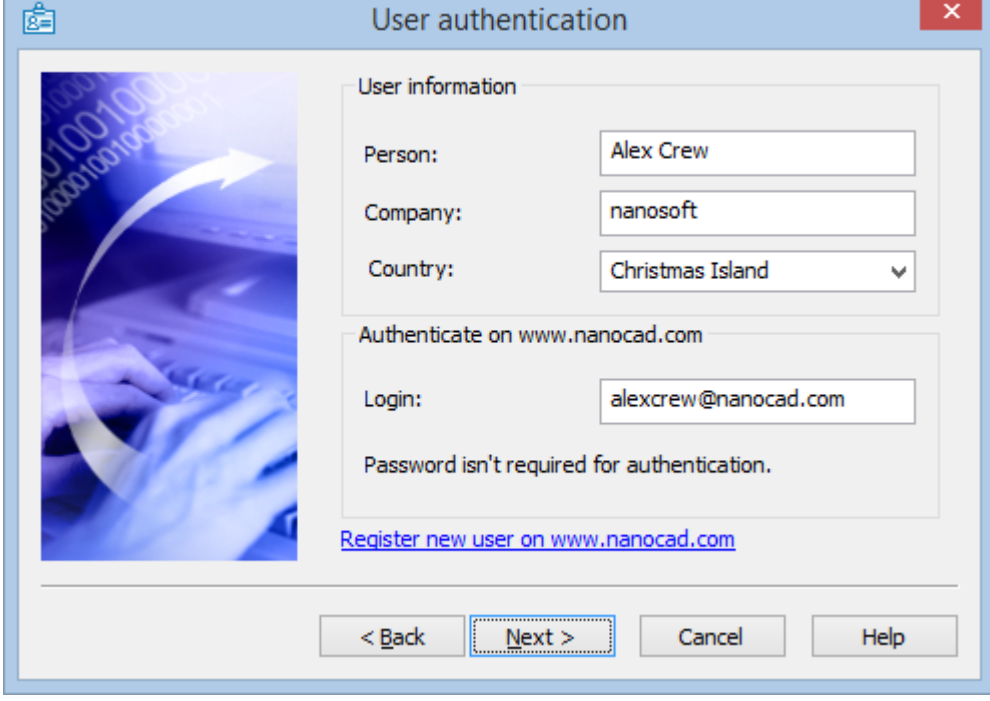

Click the **Next** button to continue.

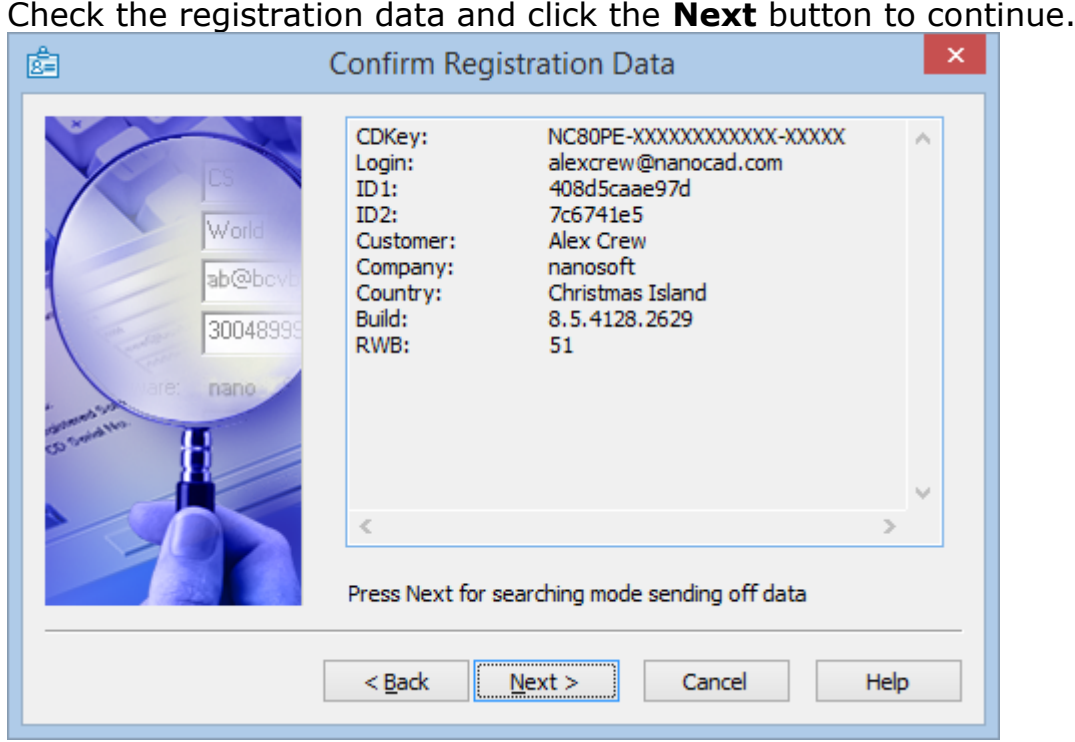

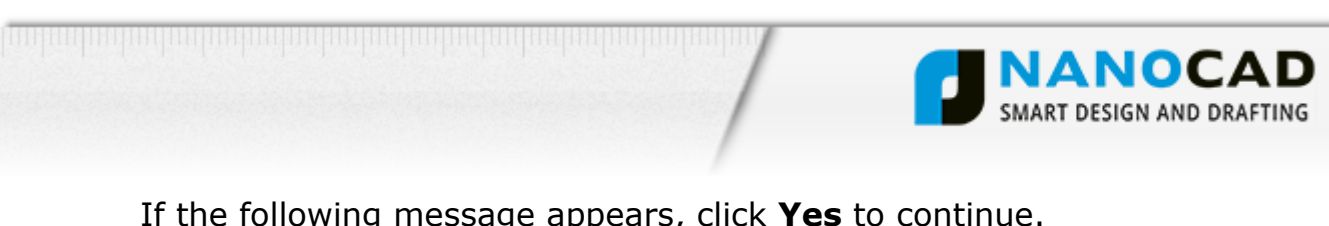

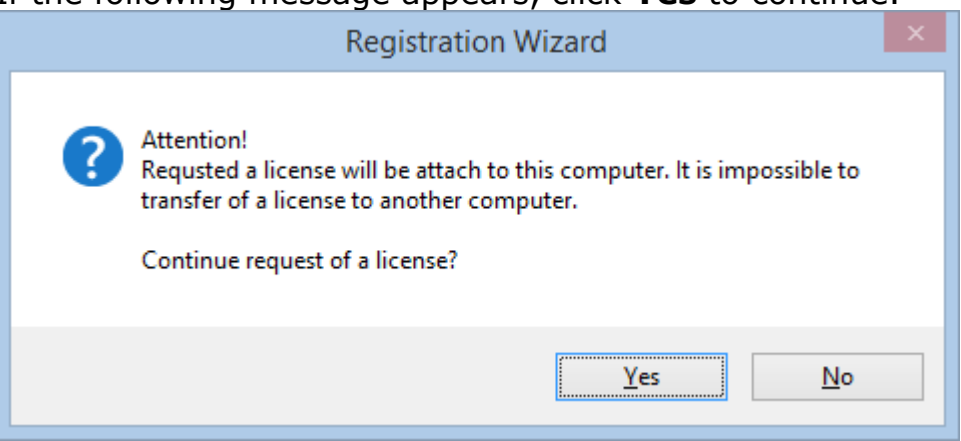

Select **Request license file online** to quickly get a license and click the **Next** button to continue.

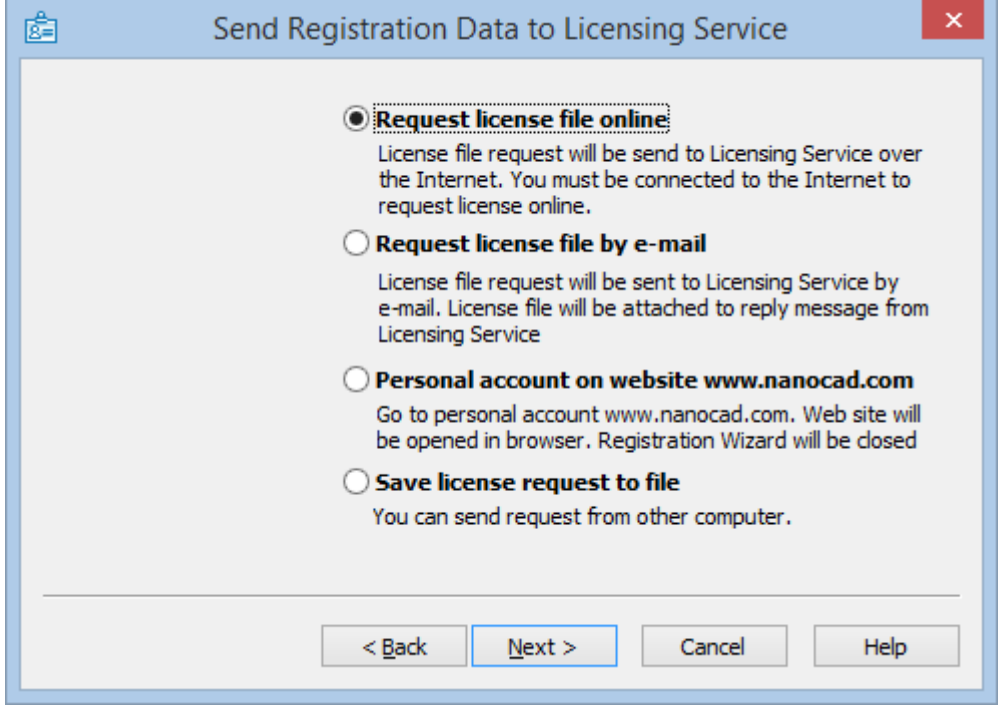

<u>to the material control of the control of the collection of the collection of the collection of the collection of the collection of the collection of the collection of the collection of the collection of the collection of</u>

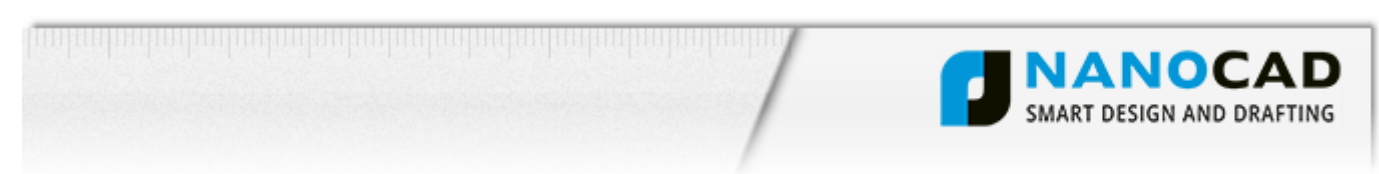

The **Response Licensing Service** dialog window displays information about registration status and your license location.

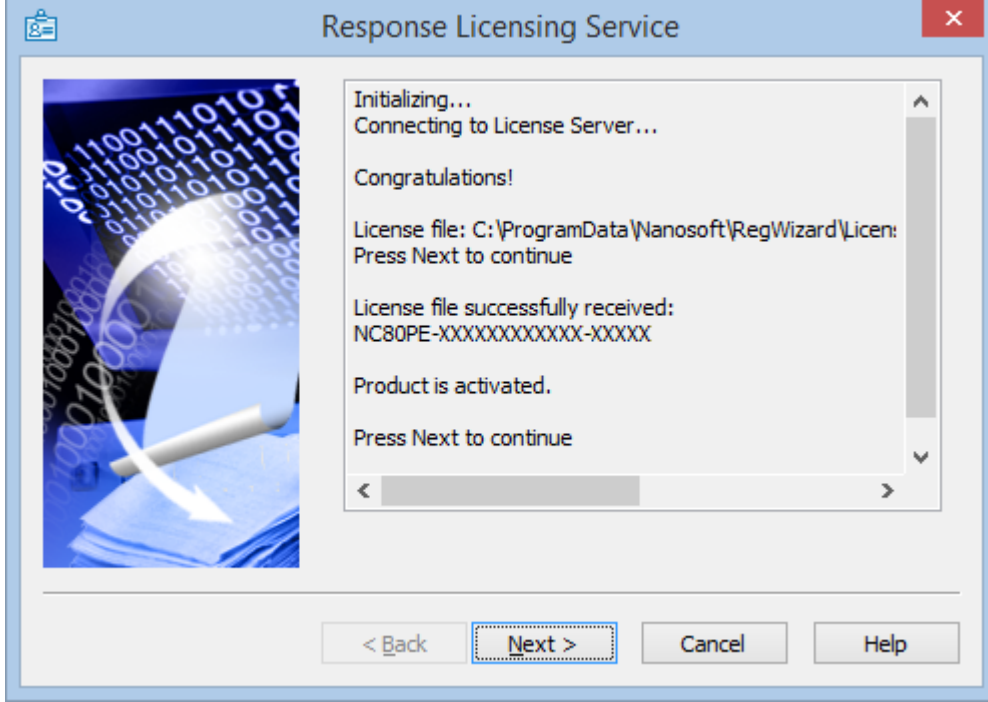

Click the **Next** button to continue.

Congratulations. All done. Click the **Finish** button to finish registration process.

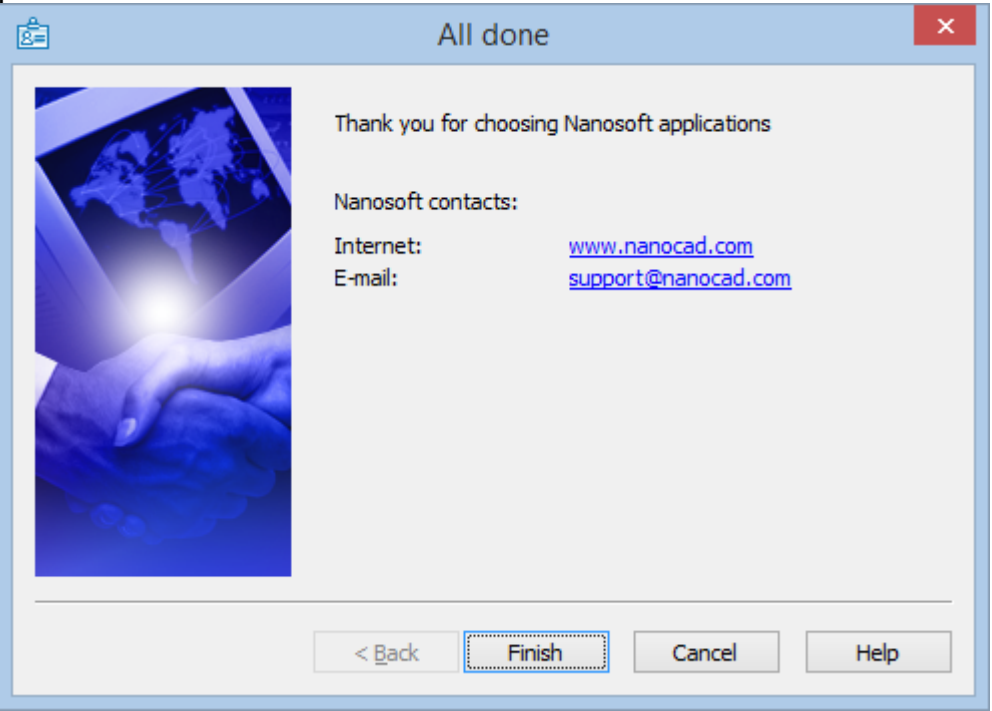